## ウインドウ上部のツール(タスクリボン)から書き出す場合

PowerPoint のドキュメントを開きます(まだ開いていない場合)。

次に、「Acrobat 」タブをクリックします。

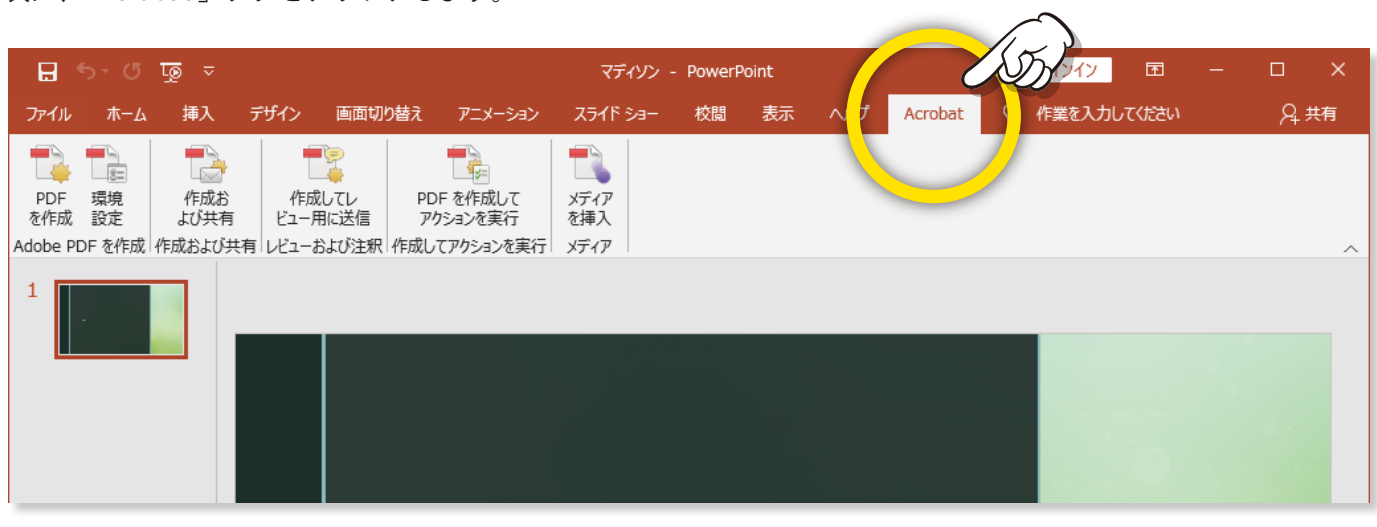

Acrobat タスクリボンで、「環境設定」をクリックします。

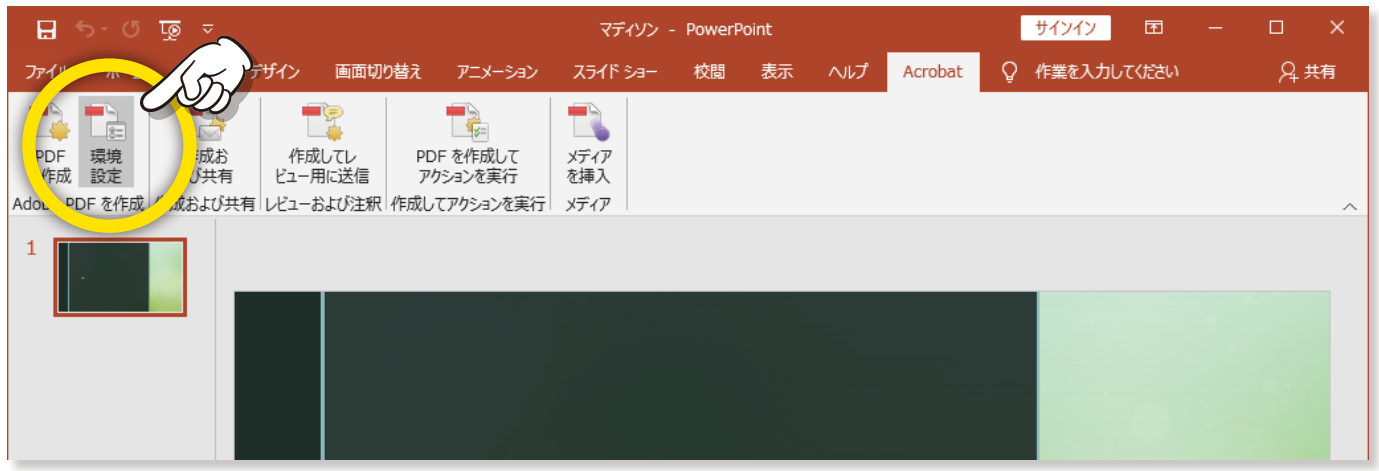

「設定」タブの「PDF 設定」を「高品質印刷」または「PDF-X1a:2001」に設定します。

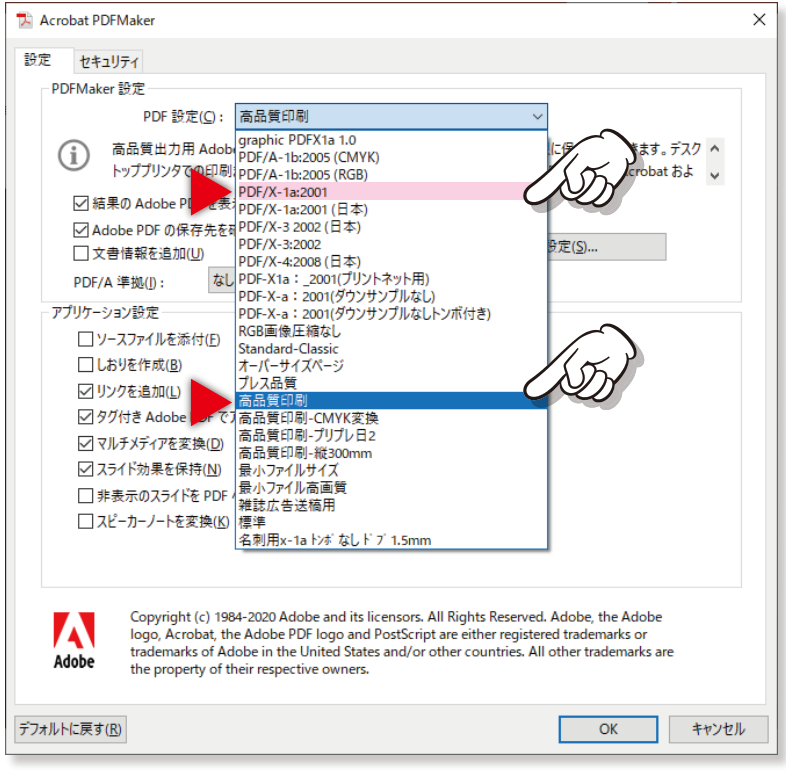

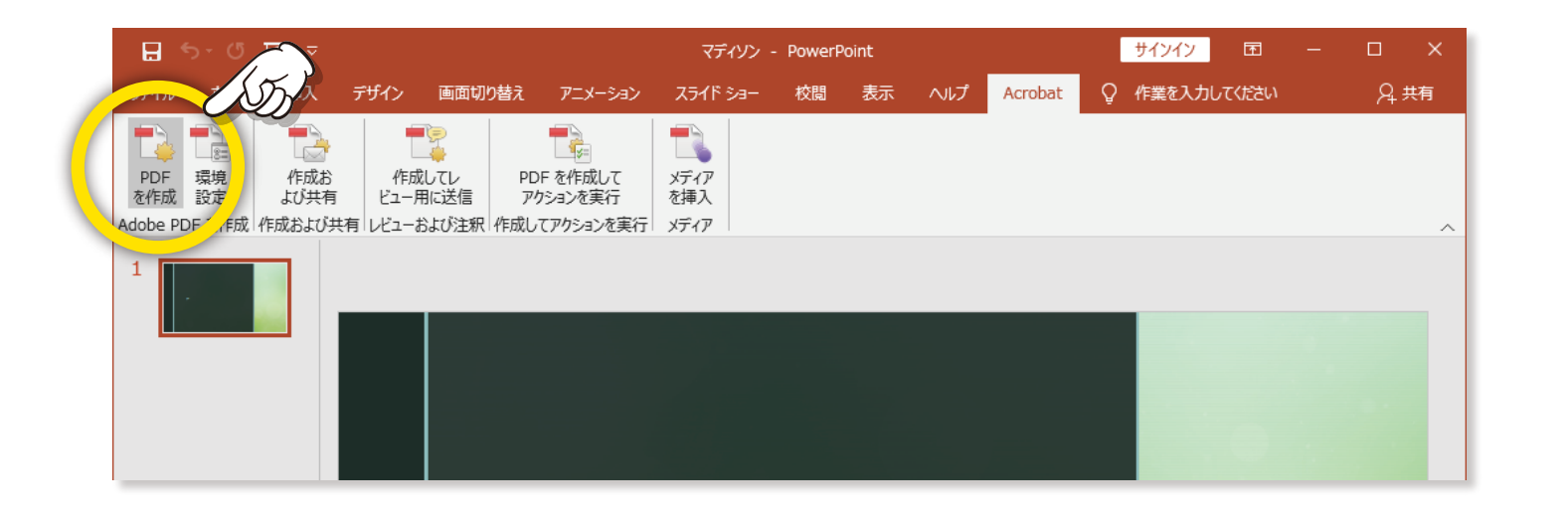